# **Photoline**

**Photoline er et shareware-program, der** stort set kan det samme som de programmer, der anvendes af professionelle grafikere. Men til forskel herfra koster Photoline ikke en hel bondegård. En licens til dette fremragende sharewaregrafikprogram kan erhverves for nogle få hundrede kroner. Du kan dog anvende programmet gratis en hel måned.

# **Værktøjskassen**

I værktøjskassen har du adgang til de værktøjer, du bruger allermest. Hvis du under **View** i menubjælken øverst i billedet afkrydser **Tool Settings**, dukker et vindue op, der viser det enkelte værktøjs indstillinger. Her har du rige muligheder for at skræddersy funktionerne, så de passer til dit formål. Når et ikon i værktøjskassen er forsynet med en rød prik, betyder det, at der gemmer sig flere muligheder i det pågældende værktøj. Hold museknappen nede et øjeblik, så dukker mulighederne frem. Her ser du fx maskemenuen, der lader dig bestemme, hvordan dit maskeværktøj skal opføre sig.

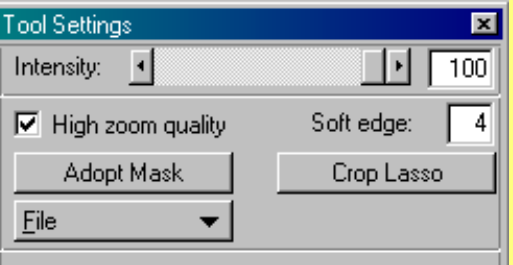

**Flytteværktøj Flyt billedet i det aktive lag.**

> **Hånd Rykker billedet rundt på skærmen.**

**Pensel Bruges til at tegne på billedet.**

> **Lasso Til afmaskning af bestemte områder i billedet.**

> > **Sprayflaske Bruges til spraymaling.**

**Farveovergang Vælg et farveforløb, og træk en streg i billedet.**

**Stempel Indsætter forskellige objekter.**

**Filterpensel Laver filtereffekter der, hvor du maler. Vælg pensel fra Brush List under View.**

> **Fedtefinger Bruges til at udjævne skarpe overgange.**

**Luminanspensler Mal billedet mørkere eller lysere.**

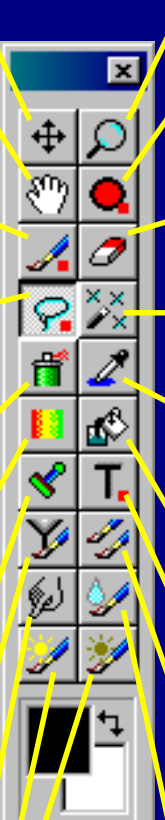

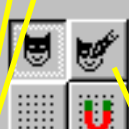

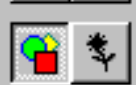

**Forstørrelsesglas** Zoom ind og ud i billedet.

#### **Cirkel**

Tegn cirkler og ellipser. Her dukker en speciel menu frem.

**Viskelæder** Visk billedet ud.

#### **Tryllestav** Bruges til automatisk afmaskning.

**Pipette**

Suger en bestemt farve op fra billedet, som du fx kan male med.

# **Malespand**

Fyld de valgte områder med farve.

**Tekst** Skriv en tekst i billedet.

## **Klonværktøj**

Kopierer bestemte områder og placerer dem hvor du vil have det. Hold Shift nede, mens du vælger, hvilket område der skal kopieres.

## **Vandfarve**

Tværer billedet ud med »vand«.

## **Lagværktøj**

Vælg, hvilket lag der er aktivt, og hvilket lag der skal redigeres.

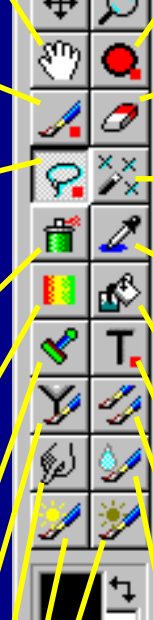

## **Sådan kommer du i gang**

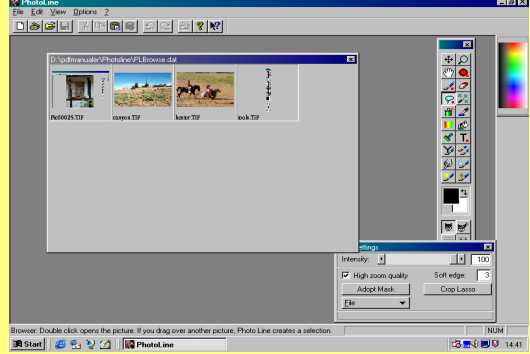

1 Klik på **File** og **Open**. Klik på **Browse**. Så ser du en oversigt over alle billeder i mappen. Klik på det billede, du vil åbne. I dette eksempel kan du se, hvordan du kan lave en sammenkopiering af to billeder.

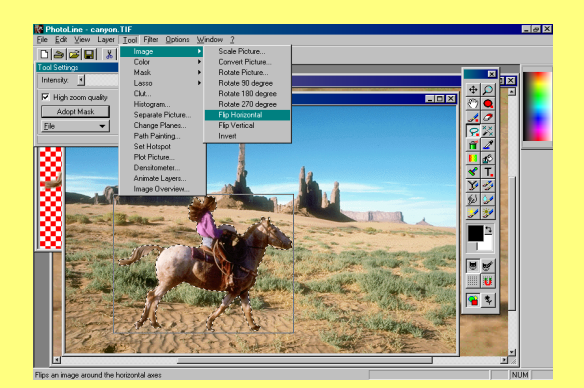

Solen rammer pigen fra venstre, men i baggrunden kommer solen fra højre. Vi må spejlvende et af billederne, for at det skal passe. Vælg **Tool**, **Image** og **Flip Horizontal** for at spejlvende baggrunden.

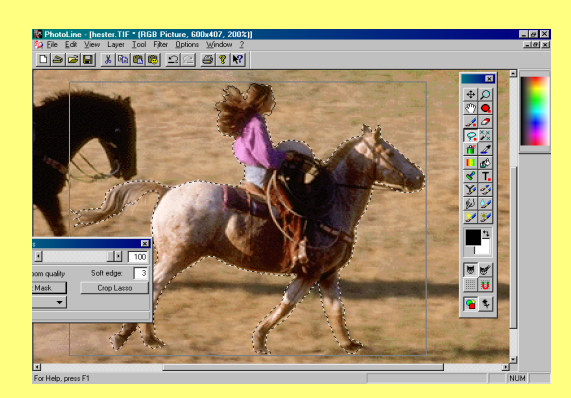

 $\bigcap$  Vi vil anbringe hesten og rytteren på en **4** anden baggrund. Tegn langs kanten af motivet med lassoværktøjet. I vinduet **Tool Settings** kan du indstille værdien **Feather** til ca. 3. Så bliver kanten blød.

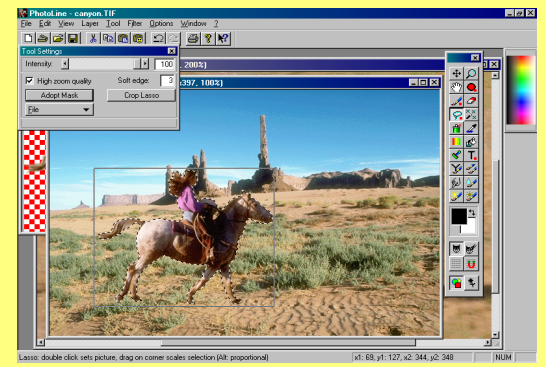

3 Vælg **Edit** og **Copy**. Åbn billedet med baggrunden. Vælg **Edit** og **Paste as Selection.** Nu kopieres hest og rytter ind på baggrunden. Du kan rykke rundt på hest og rytter ved at trække med musen.

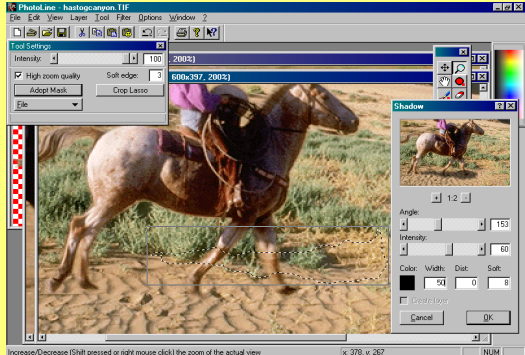

5 Hesten skal kaste en skygge på jorden. Tegn et omrids med lassoværktøjet lidt foran hesten og lidt over jorden. Vælg **Filter**, **Special Tools** og **Shadow**. Eksperimentér med skyggens forskellige indstillinger.

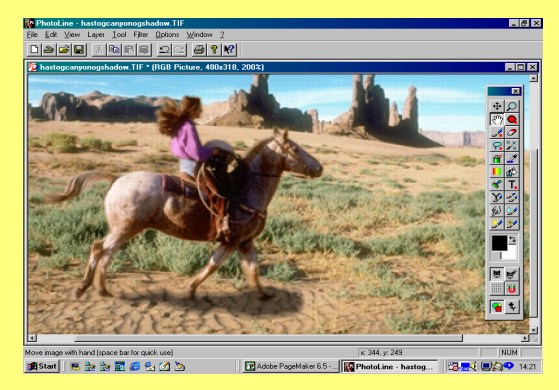

Nu er billedet færdigt, men du kan sagtens arbejde videre med det. Prøv fx at lave om på farverne ved at ændre værdierne i **Tool**, **Color** og **Color Balance**. Eller prøv de flotte effekter i menuen **Filters**.